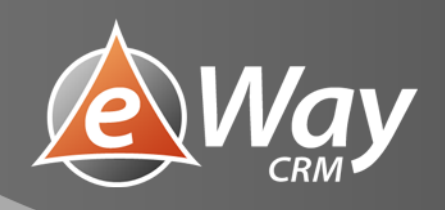

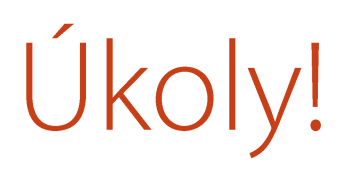

eWay-Book

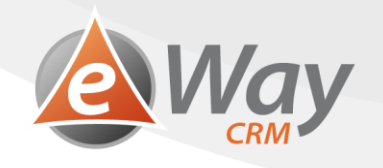

# Obsah

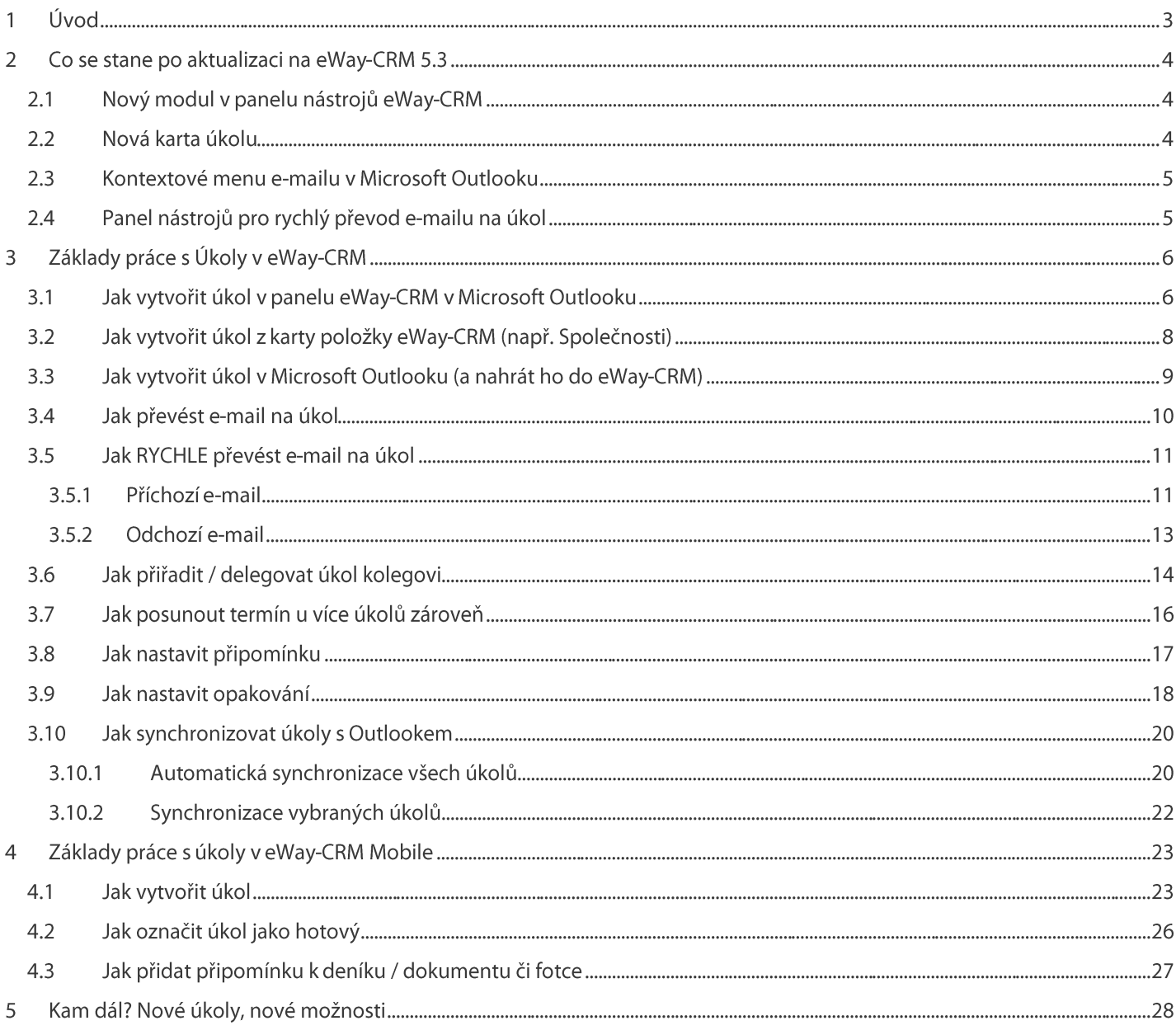

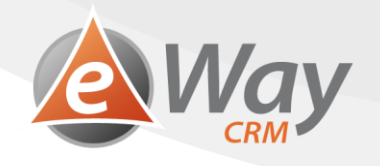

### Úvod 1

eWay-CRM 5.3 přináší plnohodnotný modul Úkoly, díky kterému budete mít všechny záležitosti pod kontrolou. Nový modul významně posouvá hranice možností Outlooku a řeší nešvary, které si outlookové úkoly nesou už od prvních verzí.

Níže přikládáme seznam největších výhod.

### Přiřazování úkolů a týmové úkoly

- $\bullet$ S novými úkoly můžete pracovat i poté, kdy jste delegovali.
- Snadno si prohlédnete úkoly jiných lidí a můžete s nimi plně i pracovat.  $\bullet$
- Konečně můžete zavést týmové úkoly.  $\bullet$
- Na poradě si snadno zobrazíte všechny firemní úkoly na jednu obrazovku.  $\bullet$

### Systematičnost a pořádek

 $\bullet$ "Úkol" a "E-mail s vlaječkou" jsou na jednom místě – v úkolech eWay-CRM.

### Mobilita / Práce na cestách

Pohodlně pracujte s úkoly i v eWay-CRM Mobile. A to včetně editace a delegování.  $\bullet$ 

### **Nastavitelnost**

- Můžete tvořit uživatelská políčka.  $\bullet$
- Snadno nadefinujete různé typy úkolů.  $\bullet$
- A ke každému typu lze nastavit vlastní workflow.  $\bullet$

### Kontrola a dohled

 $\bullet$ K dispozici máte podrobný log historie práce s úkolem.

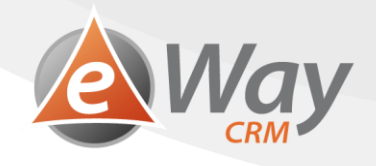

### Co se stane po aktualizaci na eWay-CRM 5.3  $\overline{\mathbf{2}}$

Úkoly zůstanou tam, kde jsou – žádný strach.

- 1. Ty, u kterých jste měli v Outlooku vyplněnou Nadřazenou položku, zůstanou v eWay-CRM i v Outlooku.
- 2. Ty, u kterých jste v Outlooku Nadřazenou položku vyplněnou neměly, zůstanou jen v Outlooku. Ty jsou vaše soukromé.
- 3. E-maily s vlaječkou se do eWay-CRM nenaimportují.

#### Nový modul v panelu nástrojů eWay-CRM  $2.1$

V panelu nástrojů Outlooku, v sekci eWay-CRM, najdete nové tlačítko Úkoly. Pod ním budou všechny úkoly na jednom místě. Snadno si je seskupíte dle řešitelů, termínů či společností. (Jak na to? Více na Jak přizpůsobit vzhled seznamu).

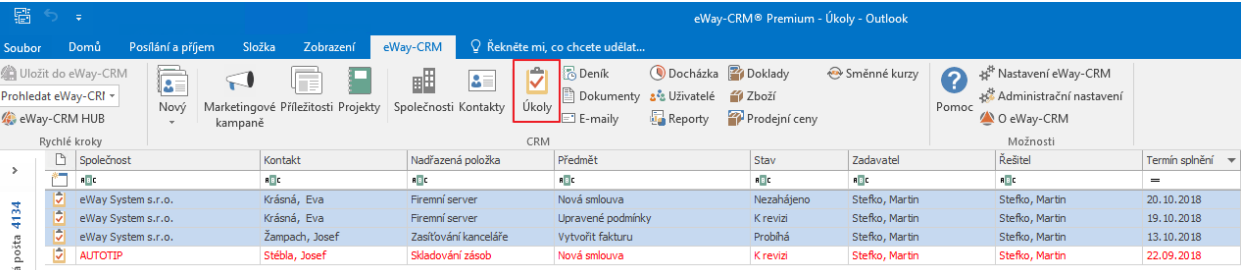

#### $2.2$ Nová karta úkolu

Pokud otevřete úkol z prostředí eWay-CRM, budete jej obsluhovat skrz naše nové okno pro správu úkolů, je to snadné. Chová se stejně, jako jakákoliv jiná okna v eWay-CRM.

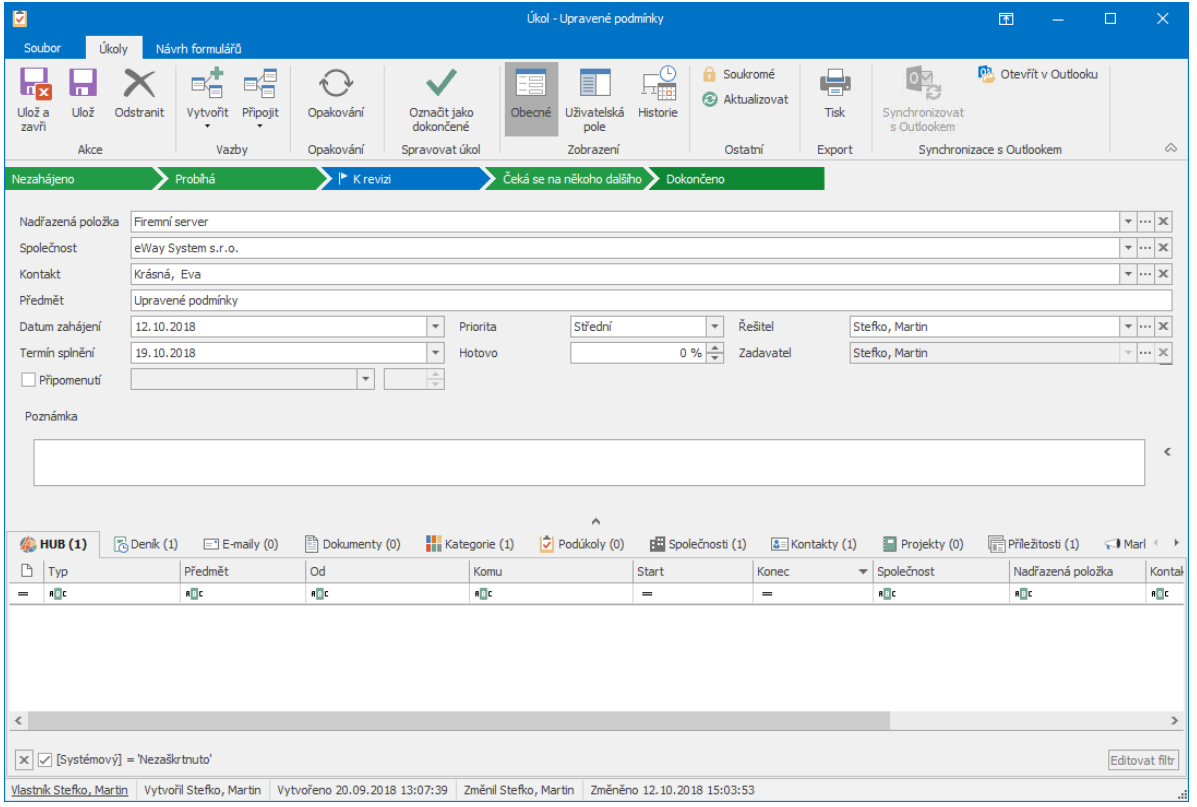

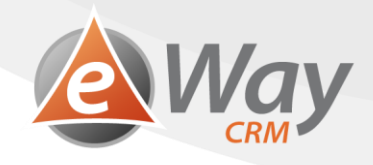

#### Kontextové menu e-mailu v Microsoft Outlooku  $2.3$

V kontextovém menu e-mailu na Vás čeká tlačítko Převést na úkol. Pro více informací přejděte do kapitoly Jak převést e-mail na úkol.

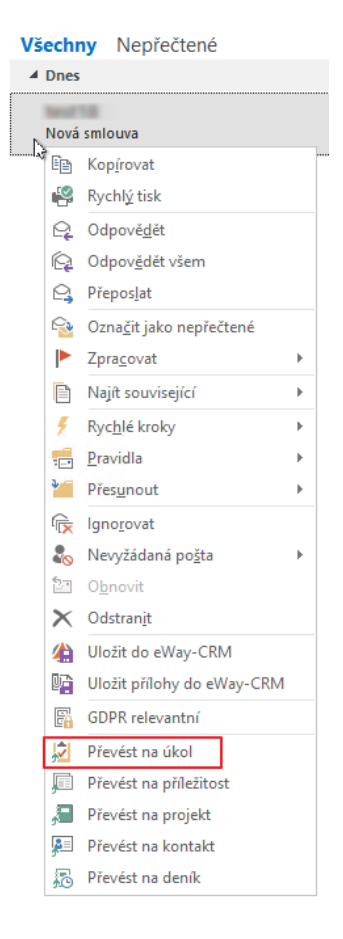

# 2.4 Panel nástrojů pro rychlý převod e-mailu na úkol

Také jsme pro vás připravili novou sadu pro rychlý převod e-mailu na úkol. Více se dozvíte v kapitole Jak RYCHLE převést e-mail na úkol.

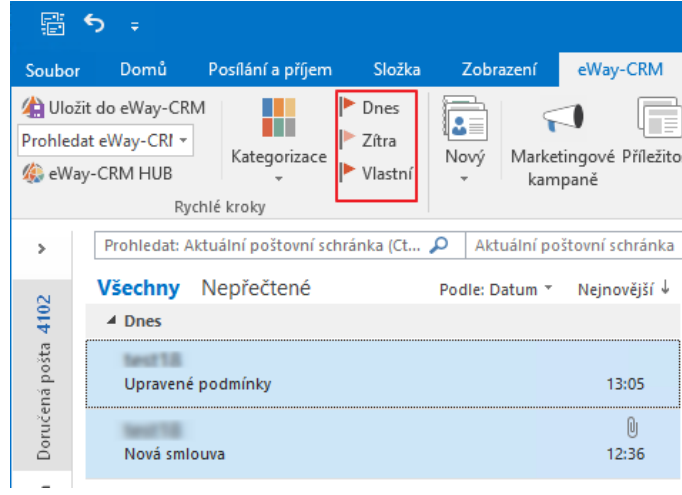

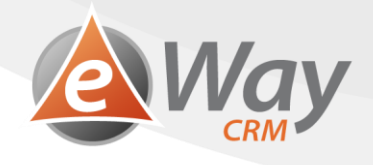

Úkoly bude možné i nadále synchronizovat s Outlookem (více v kapitole Jak synchronizovat úkoly s Outlookem), pokud na tom budete trvat. Není to však již třeba. Celou agendu lze obsluhovat přímo z eWay-CRM.

Když budete chtít úkoly i nadále vytvářet v Outlooku, vše funguje stejně – vyberete Nadřazenou položku, úkol se do eWay-CRM uloží a bude se dále synchronizovat.

### Základy práce s Úkoly v eWay-CRM  $\overline{\mathbf{3}}$

#### Jak vytvořit úkol v panelu eWay-CRM v Microsoft Outlooku  $3.1$

Práce s úkoly se v eWay-CRM nijak neliší od práce s jinými typy položek, např. s deníkem.

4. V pásu karet eWay-CRM v Microsoft Outlooku kliknete na Nový > Úkol.

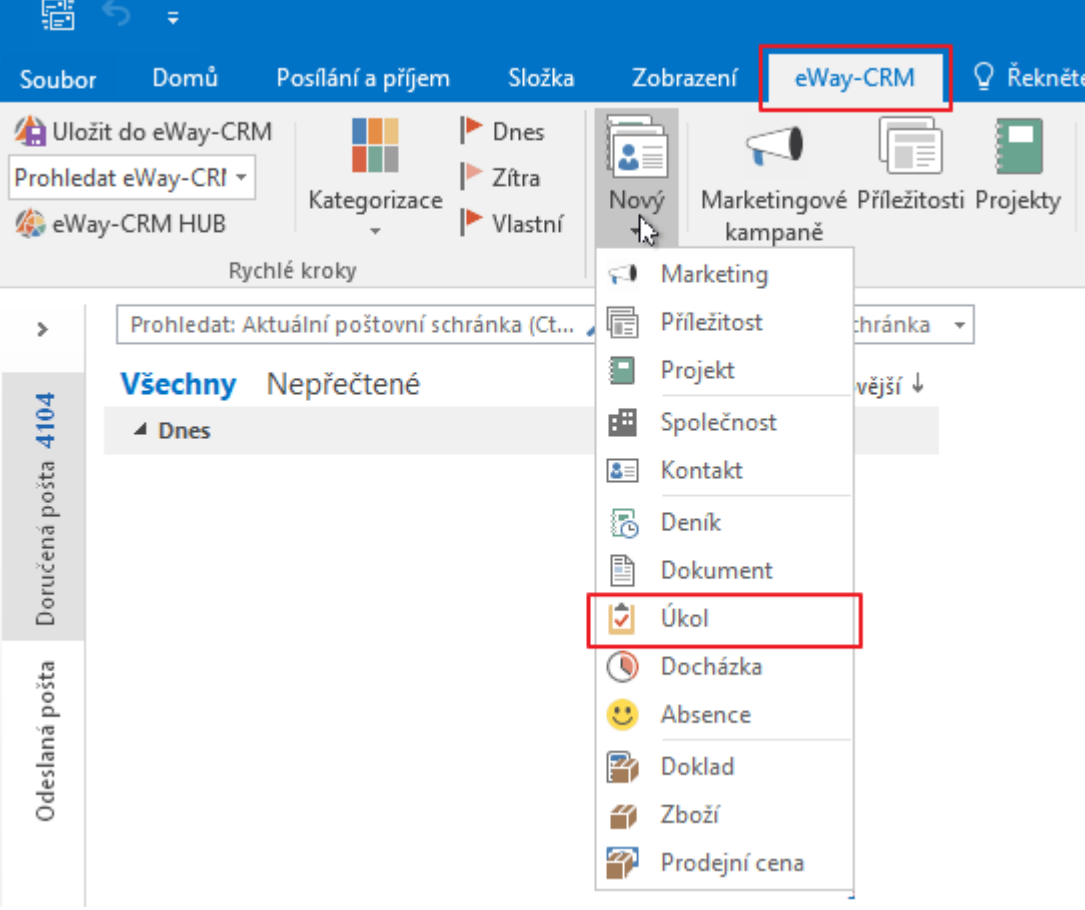

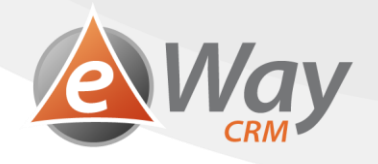

5. Vyplníte informace, které jsou pro vás důležité, například Nadřazenou položku, Předmět či Termín splnění.

Řešitele zatím neměňte, přiřazování úkolů probereme v jiné kapitole.

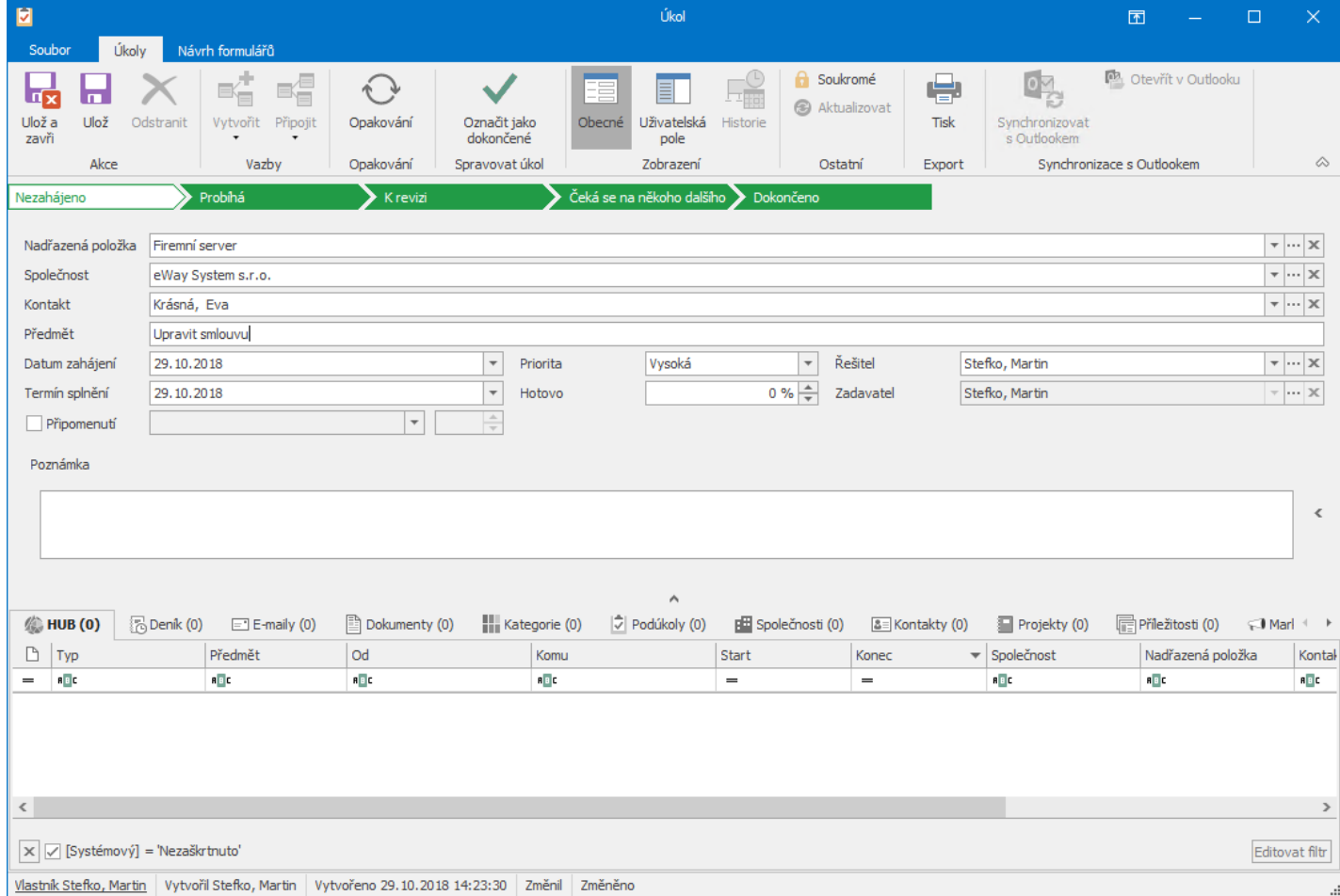

6. Klikněte na tlačítko Ulož nebo Ulož a zavři.

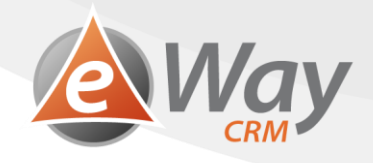

### Jak vytvořit úkol z karty položky eWay-CRM (např. Společnosti)  $3.2$

1. Na kartě položky (např. Společnosti, Kontaktu, apod.) kliknete na Nový > Úkol.

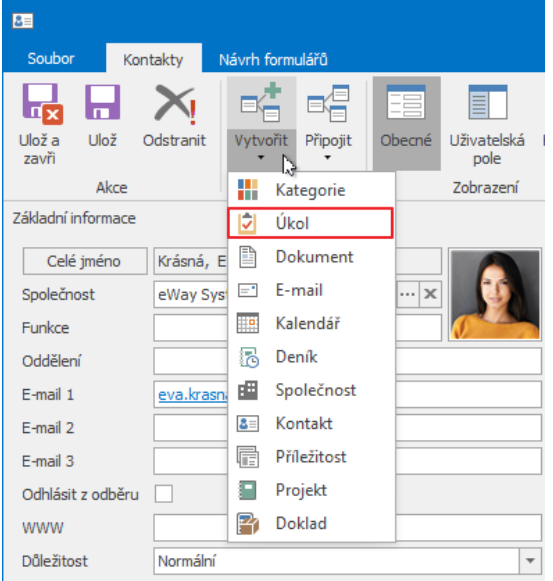

Položka, z níž úkol vytváříte, bude automaticky doplněna. Pokud se jednalo například o projekt, doplní se i společnost a  $2.$ kontakt z projektu.

Vy si pak vyplníte jen ty informace, které potřebujete. Například Nadřazenou položku, Předmět či Termín splnění.

Řešitele zatím neměňte, přiřazování úkolů probereme v jiné kapitole.

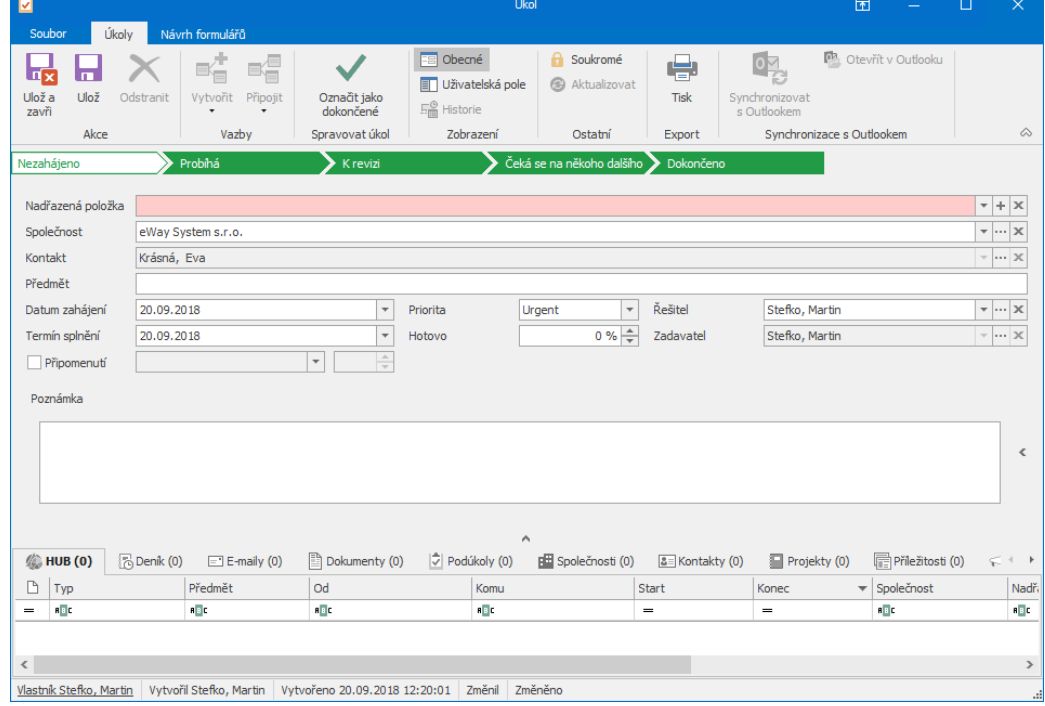

 $\overline{3}$ . Klikněte na tlačítko Ulož nebo Ulož a zavří.

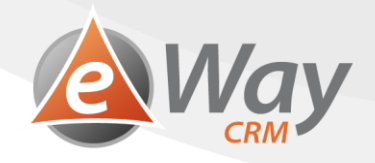

### Jak vytvořit úkol v Microsoft Outlooku (a nahrát ho do eWay-CRM)  $3.3$

Pokud se náhodou spletete a otevřete kartu nového úkolu v Outlooku, nic se nemění.

1. Vyberete Nadřazenou položku.

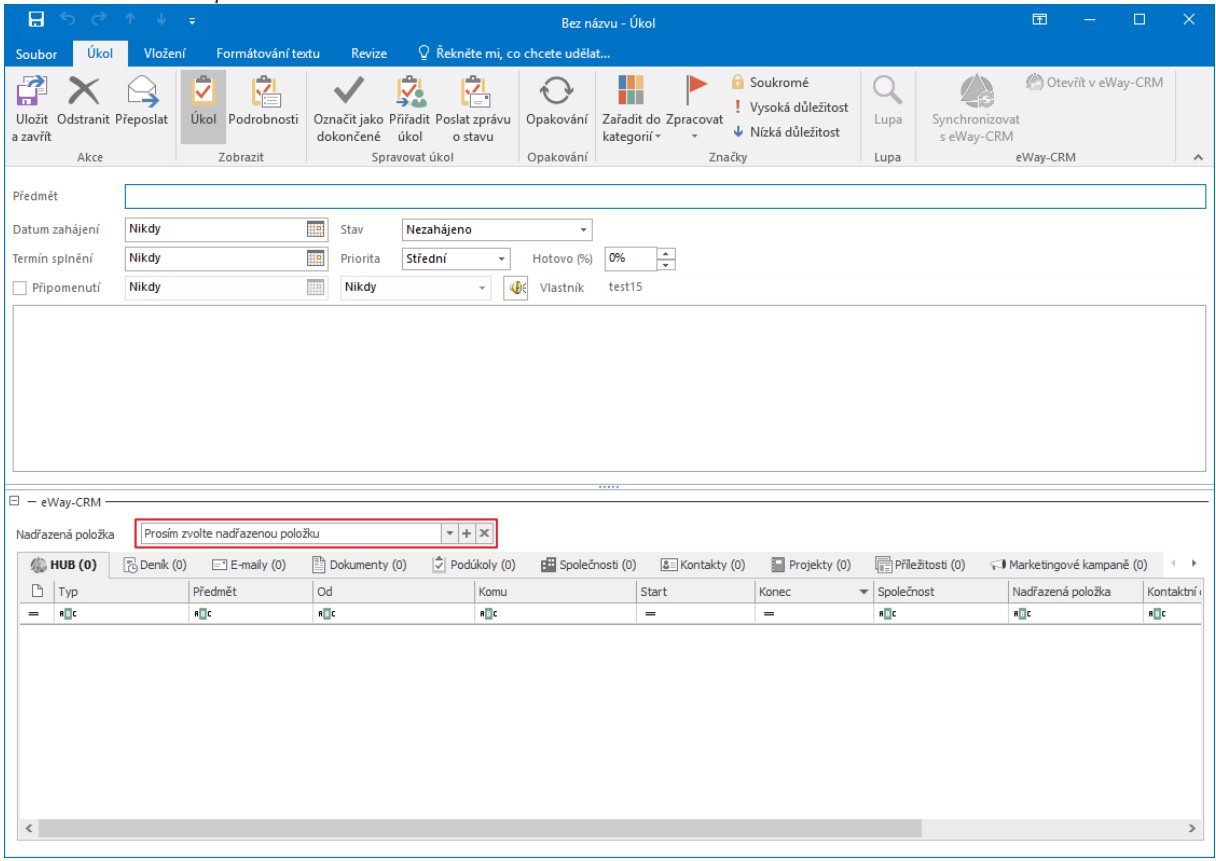

- 2. Doplňte další informace, které jsou pro vás důležité.
- Klikněte na tlačítko Ulož nebo Ulož a zavři.  $3.$

Tím, že jste vybrali Nadřazenou položku se úkol nahraje do eWay-CRM. Pokud byste ji nechali prázdnou, zůstane pouze v Outlooku.

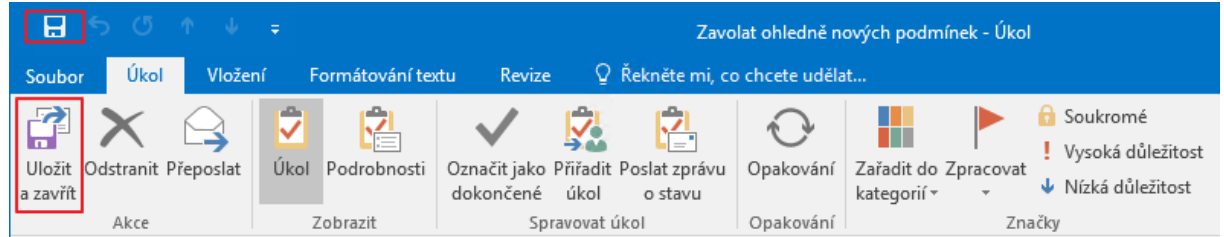

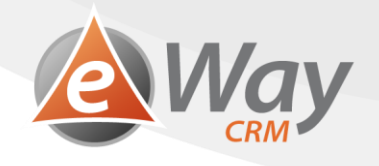

#### Jak převést e-mail na úkol  $3.4$

Celou řadu úkolů dostáváme prostřednictvím e-mailů. SeWay-CRM si můžete tento e-mail snadno převést na úkol, abyste měli všechny záležitosti na jednom místě – v modulu Úkoly v eWay-CRM. Díky tomu se nebudete muset "přepínat" mezi Doručenou poštou, Úkoly, sešitem a papírky na monitoru.

- Klikněte na e-mail pravým tlačítkem. 1.
- Vyberte Převést na úkol.  $\overline{2}$ .

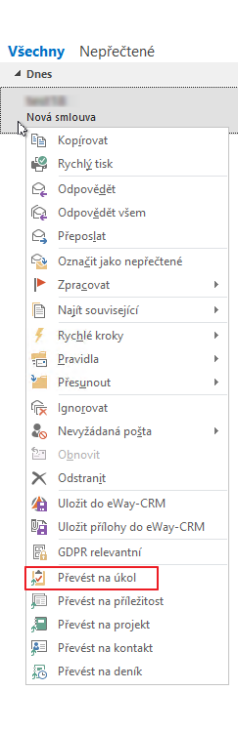

3. V případě, že má e-mail vyplněnou Nadřazenou položku, dojde k jejímu předvyplnění na novém úkolu. Předmět e-mailu se použije jako Předmět nového úkolu. Vy už si tak jen zvolíte datum, kdy chcete mít úkol hotový.

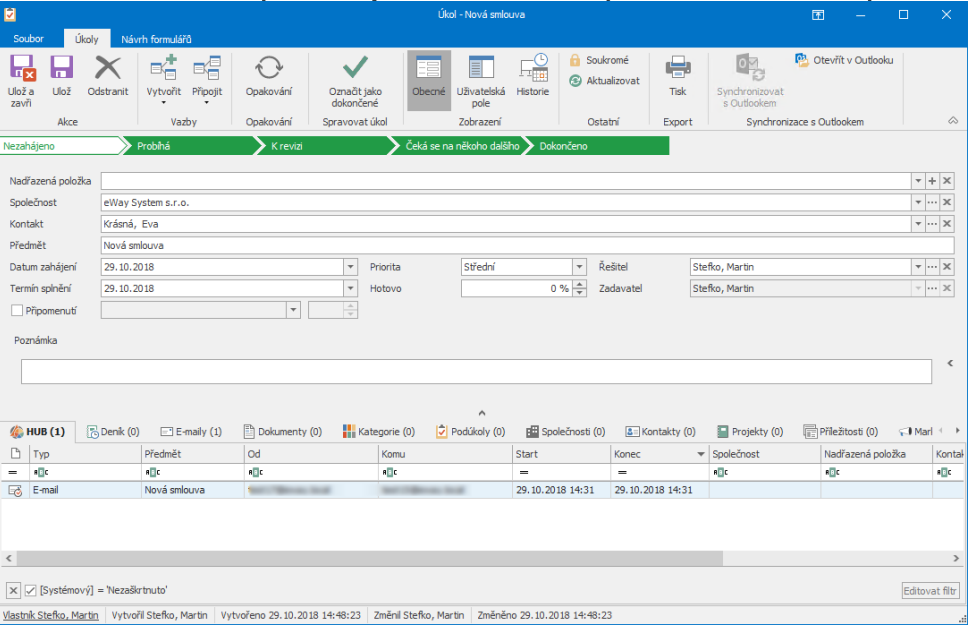

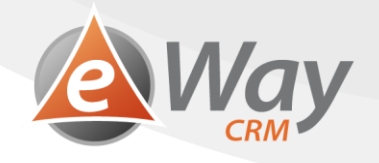

### 4. Všimněte si, že e-mail je k úkolu automaticky přivázaný.

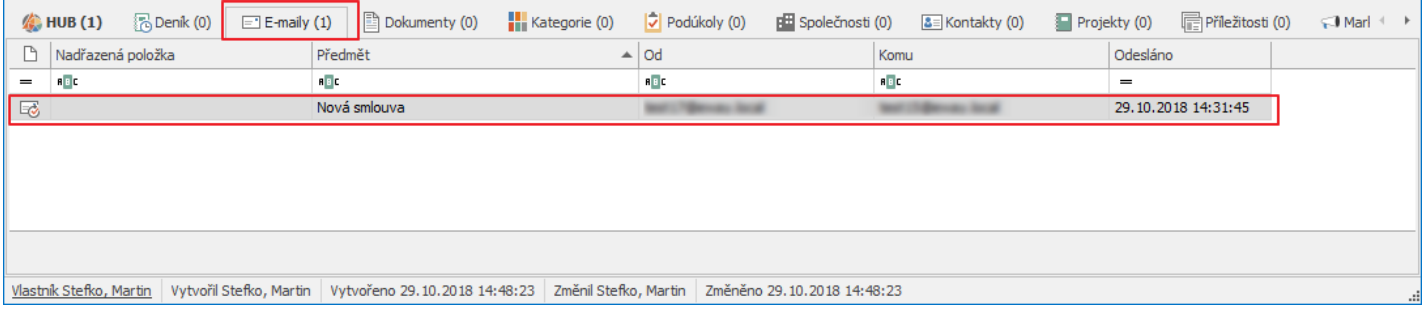

Pozn. Tlačítko Převést na úkol je k dispozici i v pásu karet otevřeného e-mailu.

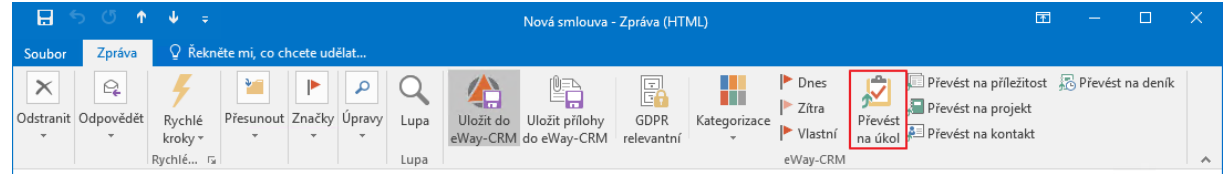

# 3.5 Jak RYCHLE převést e-mail na úkol

# 3.5.1 Příchozí e-mail

Tato funkce se výborně hodí v případě, kdy ráno chcete v rychlosti proběhnout Doručenou poštu e-maily si naplánovat.

1. Označte jeden nebo více e-mailů v Outlooku.

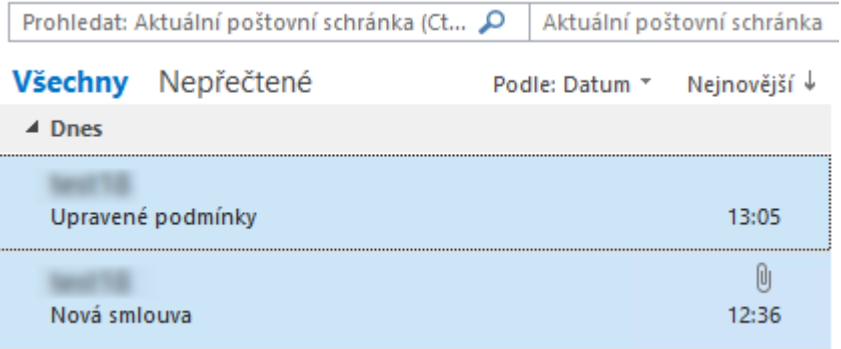

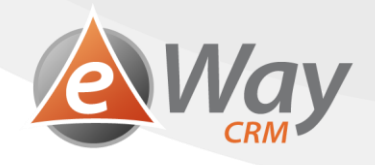

2. V pásu karet eWay-CRM klikněte na tlačítko Dnes, Zítra, Vlastní.

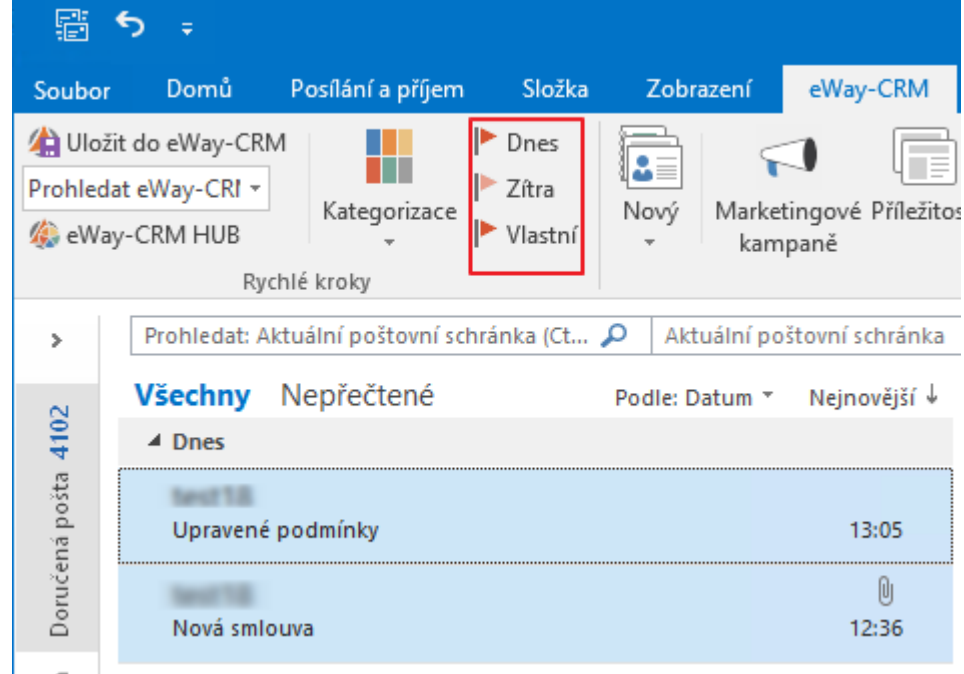

- 3. E-mail se automaticky převede na úkol a s úkolem se sváže. E-mail tak najdete na kartě úkolu.
- 4. V modulu Úkoly se pak k němu můžete vrátit a doplnit podrobnosti, pokud je třeba.

![](_page_11_Picture_18.jpeg)

![](_page_12_Picture_0.jpeg)

### 3.5.2 Odchozí e-mail

Tuto funkci si oblíbíte v případě, že někomu posíláte e-mail a chcete si být jistí, že Vám protistrana odpoví. Jednoduše si u emailu nastavte připomínku.

1. V okně pro uložení odchozího e-mailu je nové pole Zpracovat.

![](_page_12_Picture_31.jpeg)

2. Vyberte datum, kdy chcete e-mail připomenout.

![](_page_12_Picture_32.jpeg)

3. Klikněte na tlačítko OK.

Pozn.: eWay-CRM vám automaticky převede odchozí e-mail na úkol. Najdete ho v přehledu všech vašich úkolů, na kartě nadřazené položky, popř. dalších svázaných objektech (společnosti, kontaktu).

![](_page_13_Picture_0.jpeg)

# 3.6 Jak přiřadit / delegovat úkol kolegovi

Pokud v eWay-CRM přiřadíte kolegovi úkol, už nad ním na rozdíl od outlookového úkolu neztratíte kontrolu. Jste schopni i nadále měnit termíny či jiné parametry nebo úkol předat někomu jinému, pokud vidíte, že váš zaměstnanec nestíhá. To v Outlooku není možné.

Jdeme dokonce ještě dál. Snadno můžete začít zpracovávat úkoly někoho jiného, pokud je Váš kolega například na dovolené nebo máte Vy už vše hotovo a chcete mu pomoct.

1. Otevřete úkol.

![](_page_13_Picture_28.jpeg)

### 2. Změňte řešitele.

![](_page_13_Picture_29.jpeg)

![](_page_14_Picture_0.jpeg)

3. Uložte.

#### Ø Úkolv Návrh formulářů Soubor  $\mathbf{u}$ Ulož a Ulož Odstranit Vytvořit Připojit Opakování zavři položku E-mail \* položku E-mail \* Akce Vazby Opakování

4. Nový řešitel dostane e-mail. Jedná se pouze o informační zprávu, na které už nejsou tlačítka Přijmout a Odmítnout.

![](_page_14_Picture_4.jpeg)

Generated by eWay-CRM system.

Pozn.: Toto je zásadní rozdíl oproti úkolům v Outlooku, kde notifikace o přiřazeném úkolu obsahovala tlačítka Přijmout a Odmítnout. Pokud v eWay-CRM vy jako šéf úkol přidělíte, tak je automaticky přijat.

Pokud si nový řešitel myslí, že mu úkol nepatří, otevře ho a nastaví toho správného řešitele.

![](_page_15_Picture_0.jpeg)

#### Jak posunout termín u více úkolů zároveň  $3.7$

- $\mathbf{1}$ . V seznamu úkolů v eWay-CRM označte úkol nebo více úkolů.
- Klikněte na ně pravým tlačítkem. 2.
- Vyberte Zpracovat.  $3.$

![](_page_15_Picture_5.jpeg)

#### Nastavte termín nebo vyberte Vlastní. 4.

![](_page_15_Picture_69.jpeg)

![](_page_16_Picture_0.jpeg)

### Jak nastavit připomínku  $3.8$

1. Otevřete úkol.

![](_page_16_Picture_19.jpeg)

2. Zaškrtněte pole Připomenout a vyberte čas, kdy chcete úkol připomenout.

![](_page_16_Picture_20.jpeg)

![](_page_17_Picture_0.jpeg)

3. Klikněte na tlačítko Ulož nebo Ulož a zavři.

![](_page_17_Picture_30.jpeg)

4. Ve stanovený čas Vám eWay-CRM úkol připomene. Okno pro připomenutí vypadá totožně s tím, na které jste byli zvyklí v Microsoft Outlooku.

Pozn.: Připomínky fungují i veWay-CRM Mobile. Synchronizace dat veWay-CRM Mobile je závislá na rychlosti připojení, povolené možnosti synchronizovat na mobilních datech a na výpočetním výkonu, který operační telefon přidělí eWay-CRM Mobile pro běh na pozadí. V tomto jsou bohužel znevýhodněny telefony s operačním systémem iOS, který aplikaci nedovoluje synchronizovat data na .<br>pozadí.

# 3.9 Jak nastavit opakování

![](_page_17_Picture_31.jpeg)

![](_page_18_Picture_0.jpeg)

2. V panelu nástrojů klepněte na tlačítko Opakování.

![](_page_18_Picture_25.jpeg)

3. Vyberte požadovaný interval – Denní, Týdenní, Měsíční, Roční. Zadejte dodatečné parametry (např. každé pondělí). Můžete si nastavit, aby se opakování po 10 výskytech automaticky deaktivovalo.

![](_page_18_Picture_26.jpeg)

4. Klikněte na tlačítko OK.

Pozn.: Pokud v eWay-CRM označíte opakovaný úkol jako dokončený, ve skutečnosti vytvoříme jeho "kopii" a té nastavíme nový termín splnění. "Původní" úkol v databázi zůstane, aby bylo dohledatelné kdy a kdo ho označil.

![](_page_19_Picture_0.jpeg)

# 3.10 Jak synchronizovat úkoly s Outlookem

Pokud i přes všechny výhody nového modulu Úkoly trváte na synchronizaci úkolů do Outlooku, máme pro vás připravené dvě cesty.

### 3.10.1 Automatická synchronizace všech úkolů

![](_page_19_Picture_22.jpeg)

![](_page_19_Picture_23.jpeg)

2. Přejděte na záložku Úkoly.

![](_page_19_Picture_24.jpeg)

![](_page_20_Picture_0.jpeg)

# 3. Zaškrtněte volbu Automaticky synchronizovat eWay-CRM úkoly s Microsoft Outlook úkoly.

![](_page_20_Picture_13.jpeg)

### 4. Klikněte OK.

![](_page_20_Picture_14.jpeg)

![](_page_21_Picture_0.jpeg)

5. Po restartu Outlooku se všechny Vaše úkoly (tzn. jste řešitel) z eWay-CRM nahrají do Outlooku. Pokud jste je tam už měli, jen se zaktualizují. Duplicity se nevytvoří.

Úkoly, které v Outlooku měly vyplněnou Nadřazenou položku se aktualizují a ty, které Nadřazenou položku vyplněnou neměly, zůstanou pouze v Outlooku.

## 3.10.2 Synchronizace vybraných úkolů

- 1. V seznamu úkolů v eWay-CRM vyberte jeden či více úkolů.
- 2. Klikněte na ně pravým tlačítkem.
- 3. Stiskněte Synchronizovat s Microsoft Outlookem.

![](_page_21_Picture_29.jpeg)

![](_page_22_Picture_0.jpeg)

### Základy práce s úkoly v eWay-CRM Mobile  $\overline{\mathbf{4}}$

#### Jak vytvořit úkol  $4.1$

1. Vytvořit úkol je možné přímo v hlavním menu kliknutím na +

![](_page_22_Picture_4.jpeg)

Následně vyberte možnost Nový úkol.

![](_page_22_Picture_53.jpeg)

2. Přidat úkol je možné i v seznamu úkolů kliknutím na +.

![](_page_23_Picture_0.jpeg)

![](_page_23_Picture_11.jpeg)

3. Nový úkol vytvoříte i v detailu položky, případně v jejím HUBu, kde kliknete na ikonu +.

![](_page_23_Picture_12.jpeg)

![](_page_24_Picture_0.jpeg)

Následně vyberte možnost Nový úkol.

![](_page_24_Picture_2.jpeg)

- 4. Ať už zvolíte jakýkoli způsob, otevře se detail nového úkolu, kde je jen na vás, jaké položky vyplníte. V případě, že jste vytvářeli úkol z jiné položky, některé údaje budou předvyplněné (Nadřazená položka, případně Odběratel a Kontaktní osoba).
- 5. Pokud jste s úpravami spokojeni, klikněte na Uložit.

![](_page_24_Picture_49.jpeg)

![](_page_25_Picture_0.jpeg)

# 4.2 Jak označit úkol jako hotový

Úkol je možné ukončit standardním přechodem do stavu Dokončeno při editaci úkolu. Ale eWay-CRM Mobile nabízí i jednodušší variantu. Stačí:

1. Přejít do seznamu úkolů a najít úkol, který jste dokončili.

![](_page_25_Picture_31.jpeg)

2. Na úkolu podržte prst a táhněte doprava.

![](_page_25_Picture_32.jpeg)

3. Úkol byl označen jako dokončený.

Pozn.: Takto je možné dokončit pouze úkol, který splňuje všechny náležitosti. Uživatel musí mít právo na přechod do stavu Dokončeno. Jsou splněny podmínky, jež mohou být spojeny s akcemi, které se na přechod mezi stavy vážou.

![](_page_26_Picture_0.jpeg)

#### Jak přidat připomínku k deníku / dokumentu či fotce  $4.3$

- 1. Přejděte do dialogu pro vytvoření nového úkolu (více v kapitole Jak vytvořit úkol).
- Při vytváření úkolu je potřeba nastavit připomínku. Vyberte datum a čas, kdy chcete úkol připomenout.  $2.$

![](_page_26_Picture_4.jpeg)

3. Uložte úkol.

![](_page_26_Picture_69.jpeg)

![](_page_27_Picture_0.jpeg)

4. V případě, že úkol nebude již dokončený, vyskočí vám na vašem telefonu ve zvolený čas notifikace, která vám připomene, že je potřeba úkol dokončit.

![](_page_27_Picture_2.jpeg)

### 5 Kam dál? Nové úkoly, nové možnosti

S vlastním modulem Úkoly se vám otevírají nové možnosti. Nakolik se jedná o plnohodnotný modul eWay-CRM, jsou k dispozici všechny funkce, na které jste v našem systému zvyklí:

- 1. Můžete si nastavit různé typy úkolů. Více na [https://www.eway-crm.com/cs/jak-pouzivat-eway-crm/jak-vytvorit-nove](https://www.eway-crm.com/cs/jak-pouzivat-eway-crm/jak-vytvorit-nove-workflow-schema)[workflow-schema.](https://www.eway-crm.com/cs/jak-pouzivat-eway-crm/jak-vytvorit-nove-workflow-schema)
- 2. Můžete si změnit workflow úkolu nebo nastavit povinná pole. Více na [https://www.eway-crm.com/cs/jak-pouzivat-eway](https://www.eway-crm.com/cs/jak-pouzivat-eway-crm/jak-prizpusobit-vychozi-workflow-schema)[crm/jak-prizpusobit-vychozi-workflow-schema.](https://www.eway-crm.com/cs/jak-pouzivat-eway-crm/jak-prizpusobit-vychozi-workflow-schema)
- 3. Můžete si vytvářet uživatelská políčka. Více na [https://www.eway-crm.com/cs/jak-pouzivat-eway-crm/jak-vytvorit-vlastni](https://www.eway-crm.com/cs/jak-pouzivat-eway-crm/jak-vytvorit-vlastni-pole)[pole.](https://www.eway-crm.com/cs/jak-pouzivat-eway-crm/jak-vytvorit-vlastni-pole)
- 4. Můžete si upravit vzhled karty úkolu. Více na [https://kb.eway-crm.com/dokumentace/3-popis/3-3-okno-pro-praci-se](https://kb.eway-crm.com/dokumentace/3-popis/3-3-okno-pro-praci-se-zaznamem/prizpusobeni-okna-pomoci-navrhu-formulare)[zaznamem/prizpusobeni-okna-pomoci-navrhu-formulare.](https://kb.eway-crm.com/dokumentace/3-popis/3-3-okno-pro-praci-se-zaznamem/prizpusobeni-okna-pomoci-navrhu-formulare)
- 5. Můžete si úkoly kategorizovat. Znáte GTD?
- 6. Můžete z úkolu snadno poslat e-mail klientovi. Klikněte na úkol pravým tlačítkem a dejte *Odeslat e-mail*.
- 7. Můžete využít předpřipravené pohledy pro snadné třídění úkolů.
- 8. Můžete využít naše API a nechat vaše aplikace, aby v eWay-CRM vytvářely úkoly. Více na [https://kb.eway](https://kb.eway-crm.com/dokumentace/6-doplnky/6-7-api)[crm.com/dokumentace/6-doplnky/6-7-api.](https://kb.eway-crm.com/dokumentace/6-doplnky/6-7-api)